# **CHRIS Self Service**

## **How to Generate a Worksheet and Appraisal Form**

### **Introduction**

The current version of the CHRIS APPAS module has been built using Oracle Selfservice technology. The user will access all performance plan functions from the Main Plan Information screen. The user can generate a PDF document of both the official APPAS worksheet and the APPAS Appraisal form. Both of these documents are updated in real time as information is entered in the Build Performance Plan and Appraisals (APPAS) module.

## **Guide Contents**

This guide provides instructions on how to generate a PDF document of the official Appraisal form and worksheet.

# **How to Generate a Worksheet and Appraisal Form**

#### **Step 1**

If you are a manager select GSA Manager Self-Service from the menu and then click on Build Performance Plan (APPAS) in the right hand column.

All other users select GSA Build Performance Plan and click on Build Performance Plan (APPAS) in the right hand column.

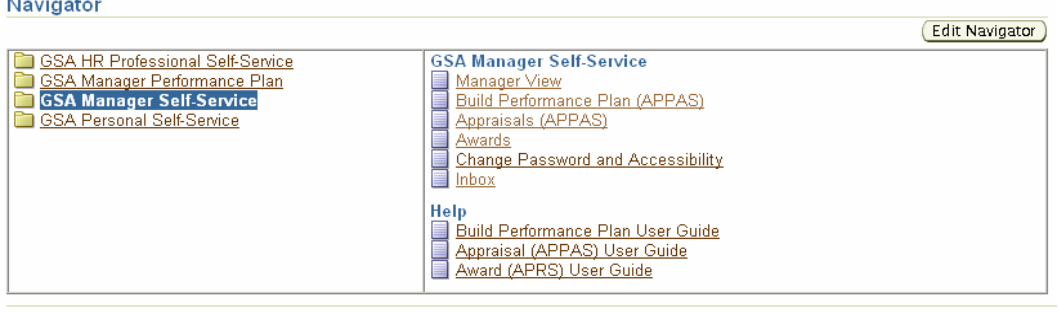

Copyright 2000-2005 Oracle Corporation. All rights reserved

Home | Logout | Help

**Important:** The Internet Explorer or Netscape Back **C** Back button **SHOULD NOT** be used in this system to navigate between pages. Using the button will cause the system to not function properly.

#### **Step 2**

The Plan Information screen appears and provides two options for searching for an employee's existing performance plan by name.

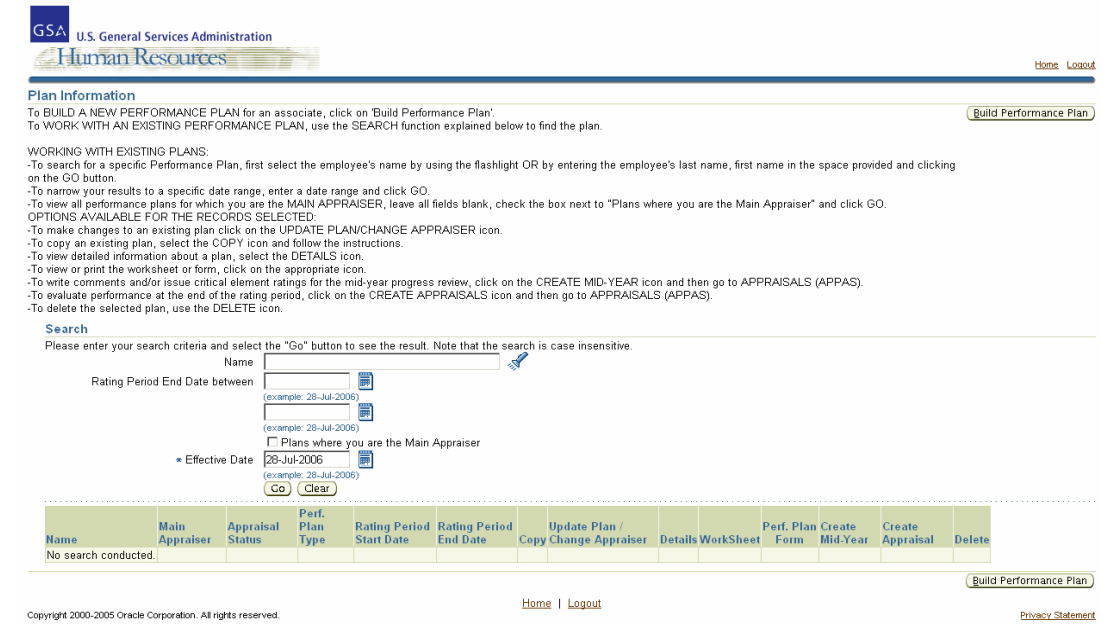

*How to Generate a Worksheet and Appraisal Form* 

You can enter the employee's last name in the Name field and hit the tab key or click on

the Flashlight icon

#### Search

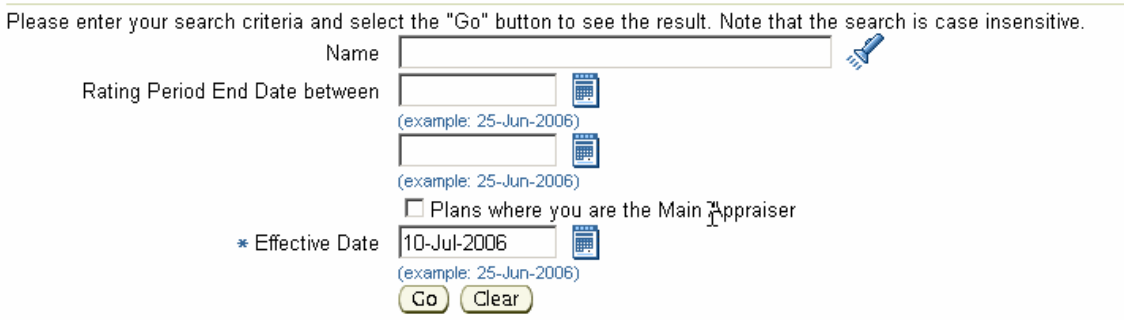

This will take you to the Search and Select: Name screen. Identify the correct employee and click on the Quick Select icon. This will populate the Name field on the Plan Information screen.

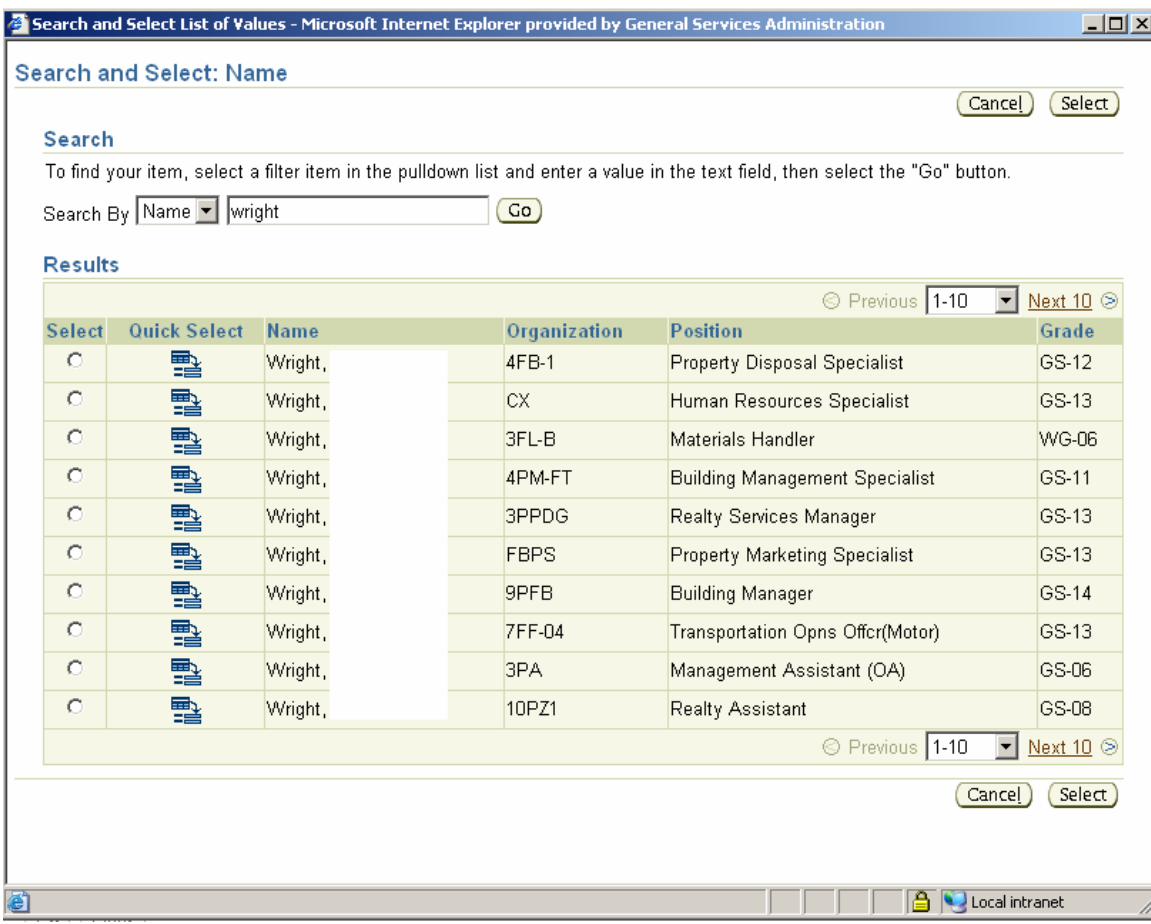

*How to Generate a Worksheet and Appraisal Form* 

# **Step 3**

To narrow your results to a specific date range, enter a starting and ending value in the Rating Period End Date fields. Click on the Go button Co.

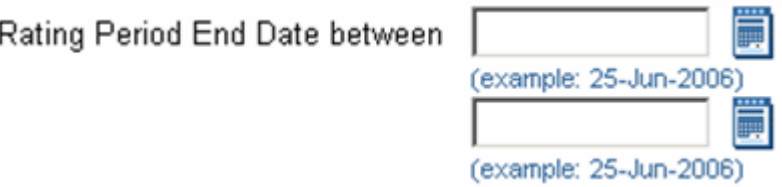

To limit your search to performance plans where you are the main appraiser, click on the "Plans where you are main appraiser" box and click on the Go button . Co

# ☑ Plans where you are the Main Appraiser

Based upon the criteria that you have entered the Plan Information screen will populate with Performance Plans. For each performance plan there are multiple function buttons.

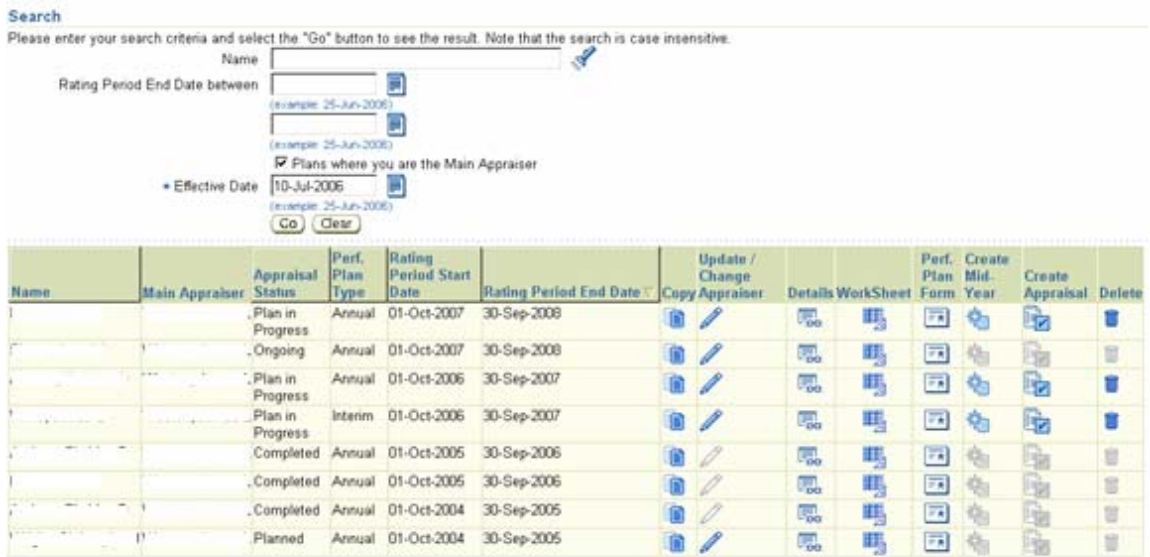

*How to Generate a Worksheet and Appraisal Form* 

#### **Step 3**

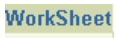

Click on the Worksheet icon the Worksheet icon to view a PDF version of the GSA Worksheet populated with the selected performance plan's details.

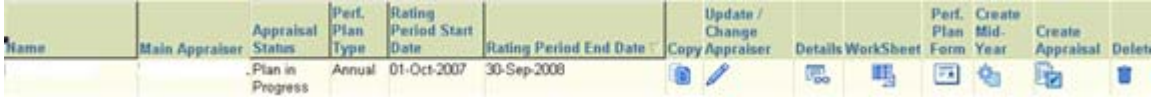

A Separate Window will open with the Worksheet in PDF format. Using the Adobe tool bar you can print from this screen or save copy to your desktop. Close out of the document to return to the Main Plan Information screen.

Associate Performance Planning Worksheet - Non-supervisory Associates

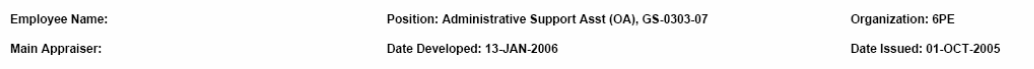

Critical Element: Customer Relationship Management(50%)(50%)<br>Description: Customer Relationship Management(50%)

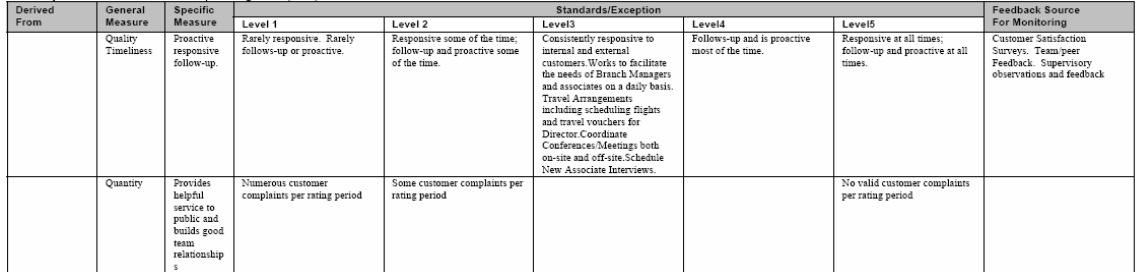

## **Step 4**

Perf. Plan Form

Click on the Performance Plan Form icon  $\overline{\mathbb{R}}$  to view a PDF version of the GSA Performance plan form populated with selected performance plan's details.

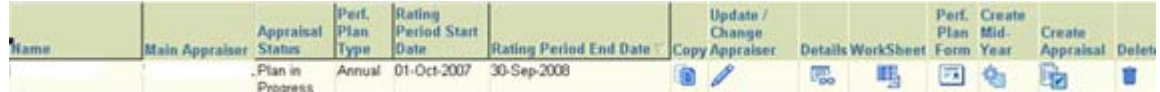

A Separate Window will open with the Performance Plan form in PDF format. Using the Adobe tool bar you can print from this screen or save copy to your desktop. Close out of the document to return to the Main Plan Information screen.

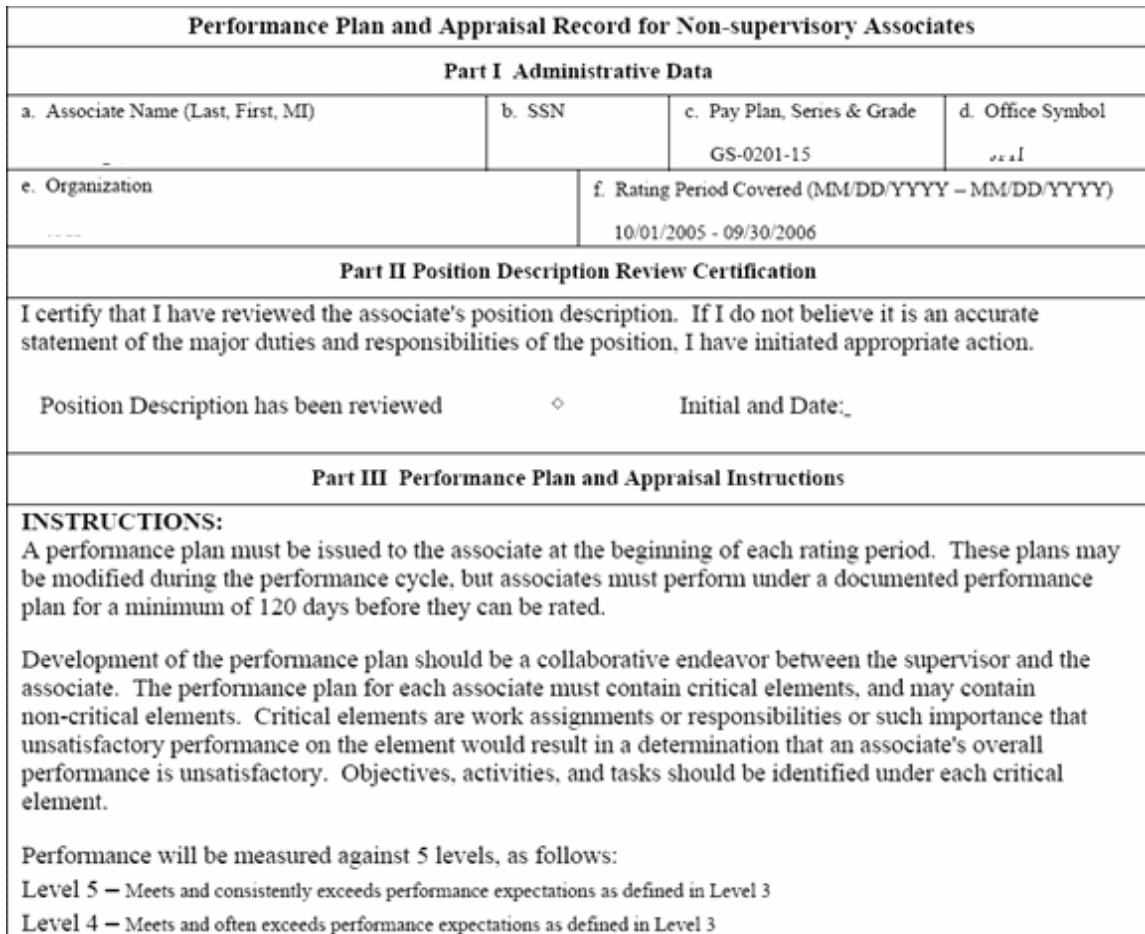

**Important:** Once you have created an appraisal you can now print the form directly from the Appraisals (APPAS) function.

*How to Generate a Worksheet and Appraisal Form* 

*Page 6 of 6 Created on 8/1/2006 11:39:00 AM*